#### The Latest in Q-LawE

Presented by: Kurt Sund & Adam Peplau

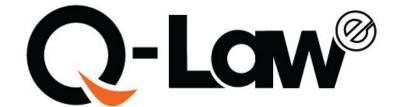

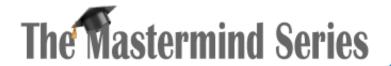

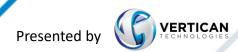

# QS-3937 Q-LawE Licensing

- Vertican Technologies is migrating perpetual Q-LawE users to subscription users.
- This means each Q-LawE named user must have a user license.
- Firm administrators and authorized users can <u>purchase additional licenses and DTPs</u> on the vPortal in the vStore. A reduction of license counts must be sent to a Client Success Representative for processing.
  - If you do not have access to vPortal, please ask your firm's Administrator to grant you access using the <u>instructions</u> in the August issue of vConnect. Client Success is not able to grant users access to vPortal.
  - For firm Administrators, instructions are also on the Vertican Help Center > How to Use vPortal > Add Users.
- Please refer to the <u>Q-LawE Licensing documentation</u> to complete all steps prior to updating Q-LawE.

# QS-3937 Q-LawE Licensing

The steps below must be completed, prior to performing the update. Please refer to Vertican provided documentation for further instructions regarding each step. If you encounter any issues logging in after this update, please refer to the documentation provided by Vertican. If the issue/error persists, submit a support request via the vPortal/VSA for assistance from our Client Success Team.

- Set all Inactive users to Access Level '11'.
- Determine number of Active users by running the report provided by Vertican.
- Login to the vPortal to verify the following:
  - User Licenses: confirm number of user licenses is equal to or higher than your Active users in Q-LawE.
  - DTPs: confirm all DTPs in use are selected. Otherwise, they will not be available to use in Q-LawE once the update is completed.

Once logged on to the vPortal, click on Manage my Products > View License Details.

Subscription Agreement will show the number of 'Licensed Users'.

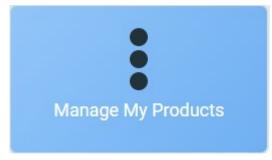

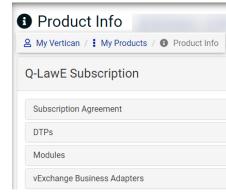

# QS-8050 - Change Tracking

- Change tracking management has been enhanced in QLawE. Firms will be able to better manage:
  - Which tables are tracked,
  - The type of changes tracked and
  - How long to store change records
- The change tracking tables are the tables in SSMS that begin with "UPD\_".
- The new change tracking screen can be accessed by clicking [Maintenance], then
  navigate to System maintenance Admin tab, and clicking the [Change Tracking] button.
- Access to this screen is managed in the security levels section of QLawE with the menu.code = MAINTAIN.CHGTRACK

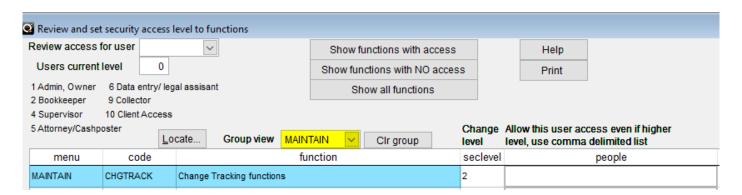

#### QS-8050 - Change Tracking Screen

- 1. Mark All Will check all boxes in the Mark column (item 9)
- 2. UnMark All Will unckeck all boxes Mark column (item 9)
- **3. Enable Change Tracking** Will check the 3 change tracking columns (items 12, 13, and 14) for lines where the Mark checkbox is checked NOTE: This will not work if those columns contain the black box. Should be enabled manually initially.
- **4. Disable Change Tracking** Will uncheck the 3 change tracking columns (items 12, 13, and 14) for lines where the Mark checkbox is checked if tracking can be disabled NOTE: This will not work if those columns contain the black box. Should be enabled manually initially.
- **5. Enable MaxMonths** Will check the MMEnabled column (item 16) for lines where the Mark checkbox is checked NOTE: This will not work if the column contains the black box. Should be enabled manually initially.
- **6. Disable MaxMonths** Will uncheck the MMEnabled column (item 16) for lines where the Mark checkbox is checked NOTE: This will not work if the column contains the black box. Should be enabled manually initially.
- **7. Truncate Chg Tracking** When the MMEnabled is activated for a table, this will clear out any lines older than the specified number of months in MaxMonths
- **8. Refresh Grid** Will refresh the grid data with current information. Primarily Rows>MM, TotalRows, and TablesizeMB (items 17, 18, and 19)
- **9. Mark** Will indicate if line should be included for processing Enable/Disable buttons (items 3-6)
- **10. TableName** Will be the name of the table in QlawE that will have the change tracking. Corresponding change tracking table will be UPD\_TableName
- **11. Description** Will be a brief description of the data housed in the table.
- 12. Ins Will indicate if inserts to the table should be tracked or not.
- 13. Upd Will indicate if changes to already existing records should be tracked or not.
- 14. Del Will indicate if deletions from the table should be tracked or not
- **15. MaxMonths** Will be the number of months for change tracking to be saved in the upd\_TableName table.
- **16. MMEnabled** Will indicate if the MaxMonths will be activated to allow for truncating the change tracking table.

- **17. Rows>MM** Will indicate the number of rows from SSMS that are over the MaxMonths date range to be truncated when the MMEnabled is checked.
- **18. TotalRows** Will be the total number of rows that currently exist in the change tracking table
- **19. TablesizeMB** Will indicate the total size of the change tracking table in MB

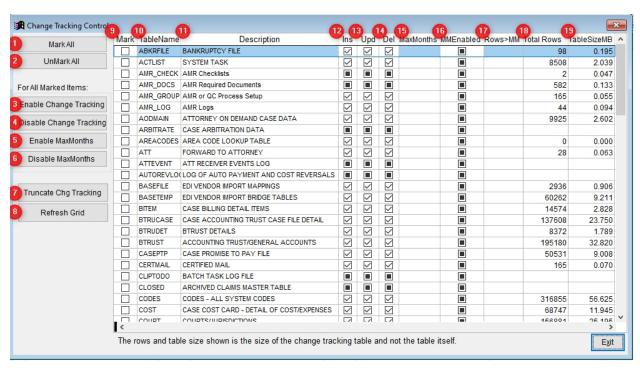

#### QS-8050 — Basics of Change Tracking

Some things to know when using this screen:

- If the black box is present in the change tracking boxes or the MMEnabled fields, these cannot be updated using the Enable/Disable buttons. These will need to be activated manually the first time.
- After the black box has been removed the Enable/Disable boxes will be available for use. The field will also then
  only show as checked or unchecked.
- When enabling change tracking for the first time, the program will create the needed "UPD\_" table if it does not already exist.
- Once the change tracking has been enabled, the firm can decide which items to track. Any combination of the 3 change tracking columns can be used.
- Please be aware that once tables have been truncated, data is deleted. The users/VT will be able to find those change details when troubleshooting. NOTE: This process cannot be undone.
- There will be a corresponding log for the change tracking screen .\logs\ChgTrackingLog.txt. This will keep a continuous log of the changes made in the grid and items truncated. Each time changes are made, or the truncation process runs, it will all append into the same log.
- There will be select tables that change tracking will always be activated for and will not be able to be deactivated. Attempting to disable change tracking on those tables will result a prompt stating, "Changes not allowed on this table".

# QS-8050 - Truncating Change Tracking

To better manage the size of the change tracking tables, QLawE can now truncate the tables or remove records after a specified number of months.

To use this feature, check the MMEnabled box. This will place a 0 in the MaxMonths field and be updated to the number of months the firm would like to hold all change tracking details before being able to remove them.

There will be some tables, similar to the deactivating of change tracking, that will have to have a minimum of 6 months in the MaxMonths field to use this feature. When a table has this limitation, the below popup will be received if a number less then 6 is placed in the field.

|   | DEBADDRES | S Debtor address info                                                 |    | $\checkmark$ | ~            | $\checkmark$ |   |              | 115    | 0.31      | 3 |
|---|-----------|-----------------------------------------------------------------------|----|--------------|--------------|--------------|---|--------------|--------|-----------|---|
|   | DEBT      | CASE MASTER FILE                                                      |    | $\checkmark$ | $\checkmark$ |              | 4 | $\checkmark$ | 66806  | 8 118.37  | 5 |
|   | DECEASED  | SED CASE DEBTOR DECEASED DATA                                         |    |              |              |              |   | 31           | 6 0.10 | 2         |   |
|   | DESK      | DESK AND STAFF A Microsoft Visual FoxPro                              |    |              |              |              |   |              |        |           |   |
|   | DGARN     | CASE LEGAL GARN                                                       |    |              |              |              |   |              | 493    | 2 1.35    | 2 |
|   | DISPUTE   | CONSUMER DISPUTE Nothing less then 6 months is allowed for this table |    |              |              |              |   |              |        |           |   |
|   | DLEGAL    | CASE LEGAL FILE IN                                                    |    |              |              |              |   |              | 10643  | 7 20.18   | 8 |
|   | DLETTER   | LETTER HISTORY BY                                                     |    |              |              |              |   |              |        |           |   |
|   | DLIEN     | LIEN FILED INFORMA                                                    | OK |              |              |              |   | 263          | 5 0.96 | 9         |   |
|   | DNAME     | CASE CONTACTS                                                         |    |              |              |              |   |              | E00163 | 1 1100 50 | 0 |
| < |           |                                                                       |    |              |              |              |   |              |        |           | > |

#### QS-8050 - To Manually Truncate Tables

- 1. Inside the Change Tracking Screen click [Refresh Grid].
  - a) This will update the Rows>MM field with the number of lines that are older than the specified number of months
- 2. Click [Truncate Chg Tracking]
- 3. Click [Yes] to continue.

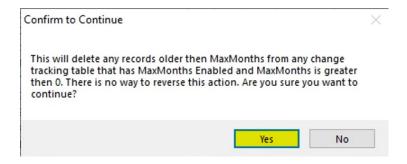

- 4. Grid will appear with the tables where data will be deleted and how many rows. Click [Exit]
- 5. The change tracking grid will now have 0 in the Rows>MM and the TotalRows will now be less by the number of records deleted. This only deletes records from the UPD\_TABLENAME not the actual table.

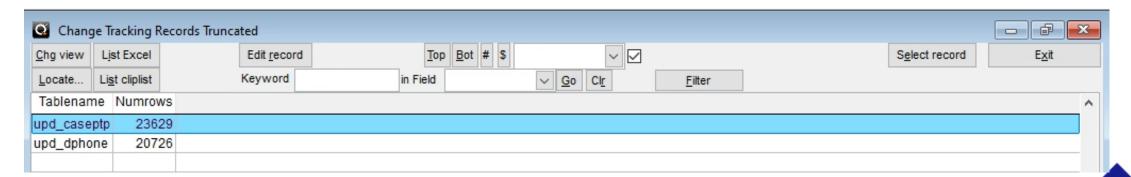

#### QS-8050 - Truncate Tables and Job Scheduler

Truncating the change log tables can also be called by Job Scheduler using the command "do TruncateChgTracking.prg". The firm can determine frequency and the best time to run this process.

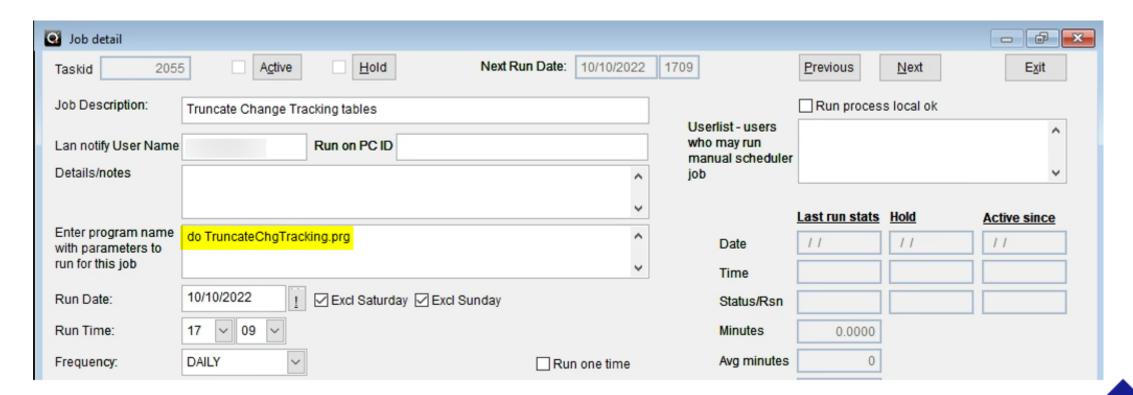

### QS-8870 New GetField User Procedure

We have created a new user accessible procedure called GetField that allows users to be able to pull any field from any table. This works for both local and remote tables. This feature has 4 criterion:

- Field name (character) This is the field name that will return and must exist in the table being requested (next parameter).
- Table name (character) This is the name of the table where the field is found.
- Condition (character) This is the condition used to find the correct record. If more than one record meets
  this condition, then the first record (based on the default order of the table or the sort order passed in the
  next parameter) is returned. All fields that are referenced in the condition string must be in the table
  specified.
- Order (character) (optional) This is the name of the field(s) that the table should be sorted by and must exist in the specified table. More than one field can be provided if they are comma delimited. After the field name(s) you can enter ASC or DESC to specify ascending or descending.

#### QS-8870 New GetField User Procedure

This information can be used in Word/WP Template List, Document Automation>Edit Custom Mail Merge Fields, Reports and Query and DDAS.

#### Examples of use:

- GetField("gsheriff", "dgarn", "ourfile=dfile and dbr='1")
- GetField("status", "cp\_complain", "ourfile = dfile", "date desc")
- GetField("add1", "sheriff", "code =
   ""+GetField("gsheriff", "dgarn", "ourfile=dfile and
   dbr='1' and garntype='BANK'")+""")
- GetField("name", "sheriff", "code =
   ""+GetField("gsheriff", "dgarn", "ourfile='1008507'
   and dbr='1' and garntype='BANK'")+""")

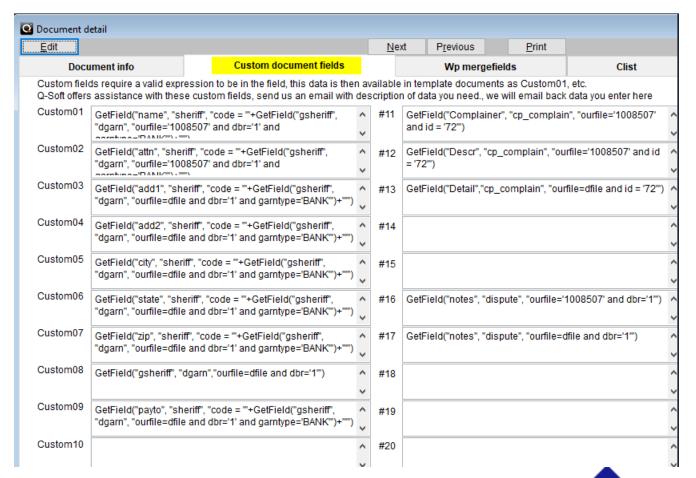

#### QS-8983 Adding C-Type Paycard Line Items Using Task Codes

Clients can be set up to allow adding paycard line items using task codes. This has been enhanced to allow adding C-type line items to a paycard to increase the cost balance. This does not add a trans item, it only adds to the paycard and increases the debtor's balance.

- The client must be set up to allow for Task Add to paycard, found on the client Preferences tab. This can be entered in Workcase> Clients>Client List, select your client and go to the Preferences tab
- Task code should be set up to add a line item to the paycard for the C bucket found on the Bill Remit tab.
   This can be entered in Maintenance> Task Code
   Manager>Bill Remit tab

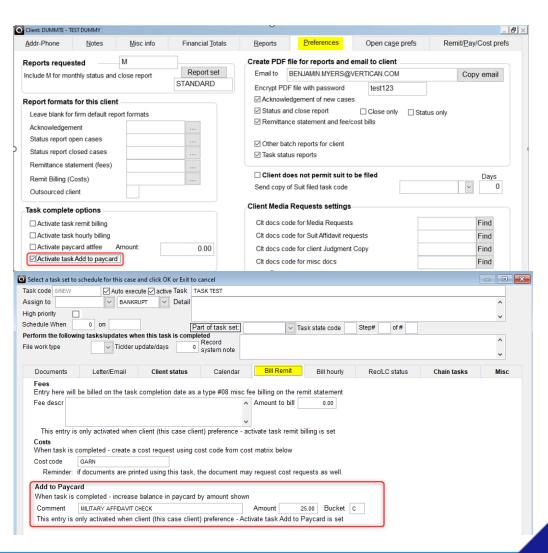

#### QS-9140 Garnishment Amount Displaying on Main Tab of the Account Screen

Previously, when there was an active garnishment and no active PTP, the dgarn.amtpayper would not pull correctly into the main tab of the account. This has been resolved.

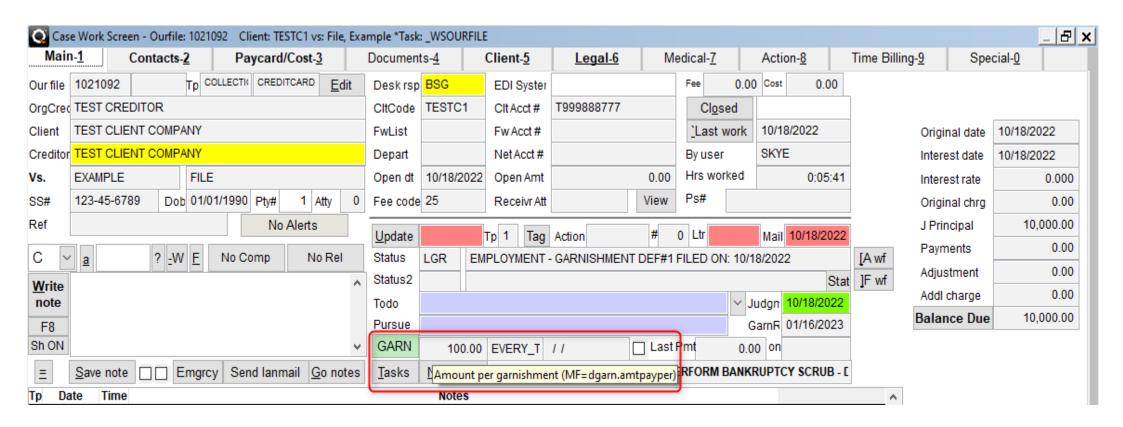

#### QS-9178 – Main Screen Display Issues

- When choosing the firm's preference to show the billing status screen on the main tab of the work screen is enabled: [Maintenance] -> System maintenance Admin tab -> Billing pref tab put a "Y" in the Show Billing Status Screen in the main tab of the work screen field.
- For an account filetype that was populated with something other than "COLL", (Example: BANKDEBT) the main workscreen would have display issues.

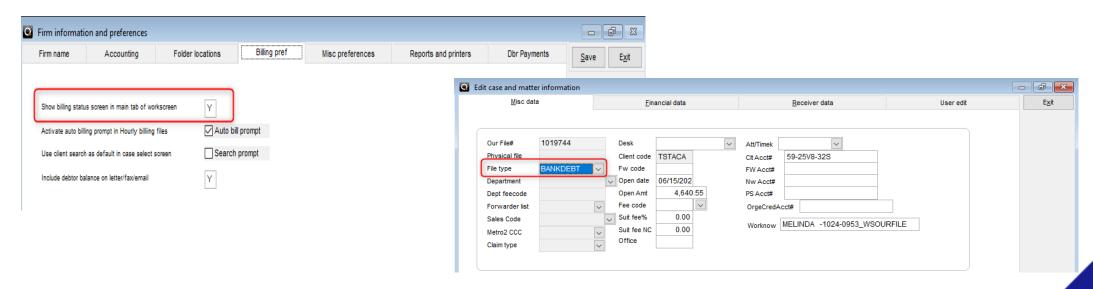

#### QS-9178 – Main Screen Display Issues

• This has been resolved. If the billing is enabled and debt.bill is populated, the system will now correctly display the billing status on the main tab of the work screen.

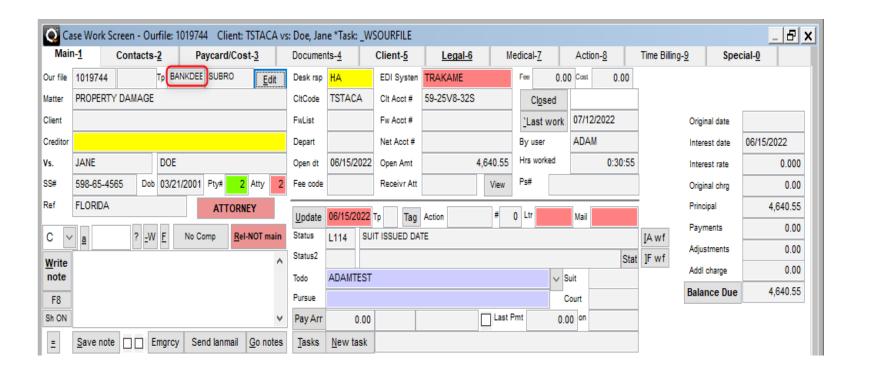

#### QS-9215 - Balance Due on Companion or Related Claims Enhancement

- On a Main account for Related or Companionated claims, the [Balance Due] button has been enhanced. When clicked, a .txt file will be generated that will list ALL linked accounts with calculated interest to show the current balance due for all claims.
- When clicked [Balance Due], the entire balance for the selected account as well as any companion/related claims will be viewable in a .txt popup document.

| Original date | 06/12/2006 |  |  |  |  |
|---------------|------------|--|--|--|--|
| Interest date | 06/21/2017 |  |  |  |  |
| Interest rate | 18.000     |  |  |  |  |
| Original chrg | 0.00       |  |  |  |  |
| Principal     | 1,933.71   |  |  |  |  |
| Payments      | 0.00       |  |  |  |  |
| Adjustments   | 0.00       |  |  |  |  |
| Addl charge   | 5,986.76   |  |  |  |  |
| Balance Due   | 7,920.47   |  |  |  |  |

# QS-9215 - Balance Due on Companion or Related Claims Enhancement - Example of Use

• A popup .txt file will appear – The TXT file shows totals for ALL linked accounts with calculated interest to show the current balance due for all claims. (If companion/related files exist for that case.)

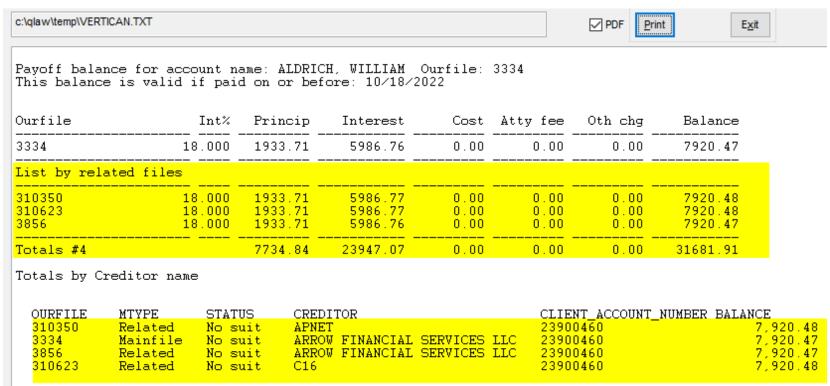

 The TRAKAME EDI interface has been enhanced to allow for subgroups to be selected with generating exports.

• Subgroups are not required for TRAKAME processing. Just using the [Clt list] checkbox will continue to process TRAKAME as it always has.

 The subgroup will be assigned in the Cust setup and users should make sure all accounts assigned to the custid are updated with the forwlist in debt.forwlist.

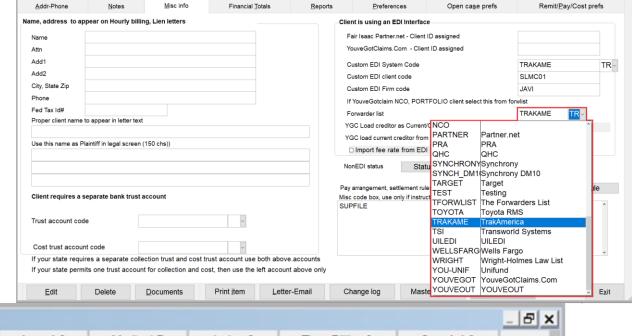

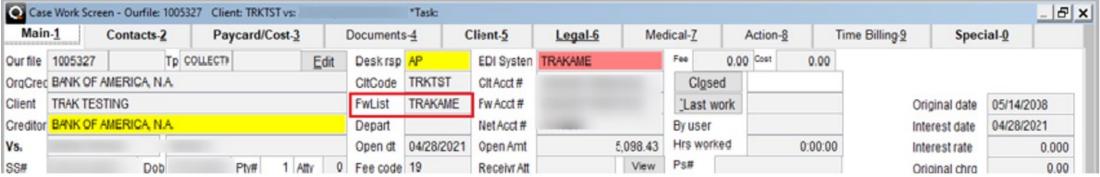

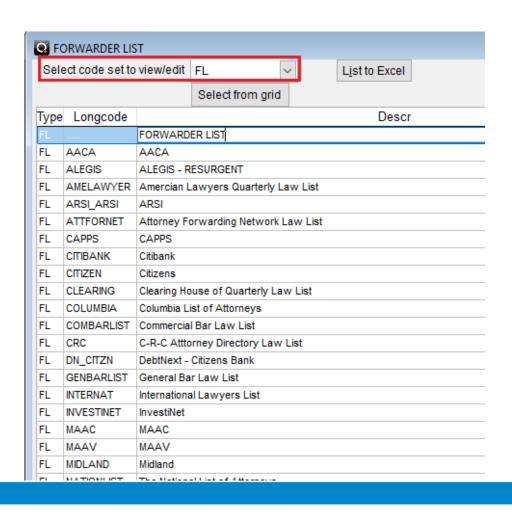

 Any new Forwarder List codes AKA subgroups should be set up in the system codes where type = 'FL'.

• You can locate System Codes in the Edit/Add/Delete/Functions tab of the [Maintenance] menu.

• When processing subgroups for TRAKAME, the [Subgrp] box should be checked first to select the subgroup.

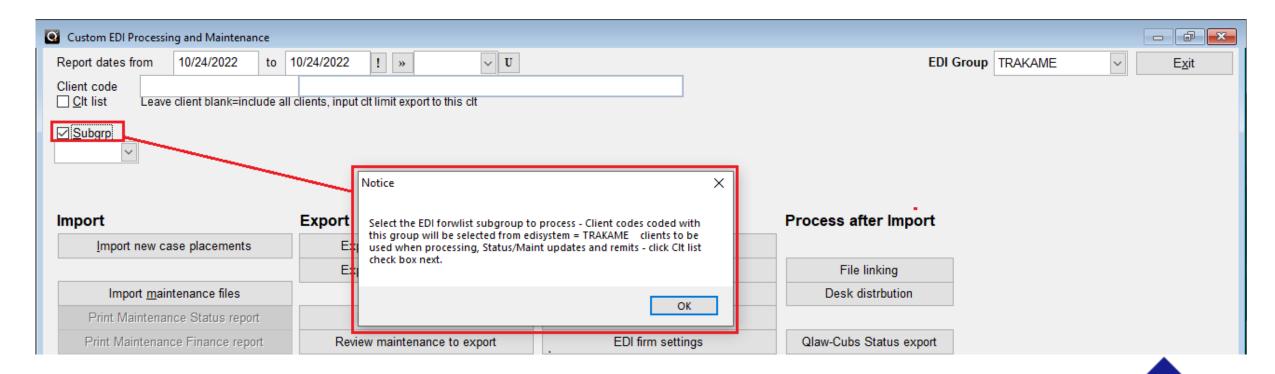

• When processing subgroups for TRAKAME, the [Subgrp] box should be checked first to select the subgroup. Then, check the [Clt list] box. If the [Clt list] check box is checked first, this will still select all clients assigned to the TRAKAME edisystem to be processed.

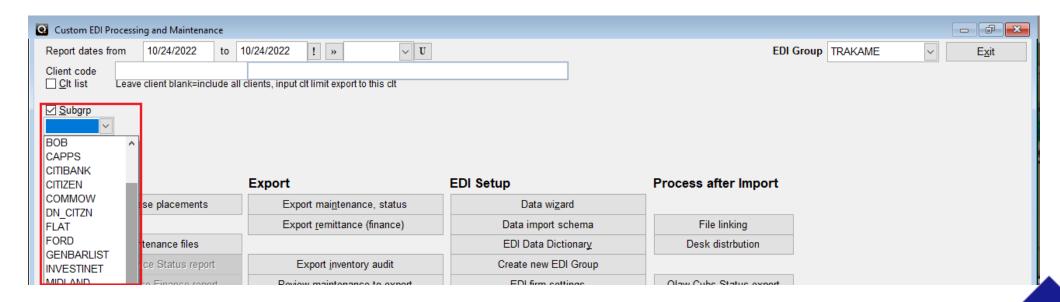

#### QS-9369 - View All Data Button

- We have added a new button to the Misc. Menu of an account that allows users to view all data for an account.
- It is a read only. No edits can be made from this screen and the New Trustrecid button will be hidden.
- This button will act similarly to the Edit All Data button that is currently in the Misc. Menu.
- This will be associated with a new security function (WSMISC VIEWDATA) to allow or restrict access to users.

#### QS-9369 - How to Access View All Data Button

• Click the work case button  $\rightarrow$  select any ourfile  $\rightarrow$  Misc Menu is at the bottom of the work screen  $\rightarrow$  Under edits column it is the 5<sup>th</sup>

button down.

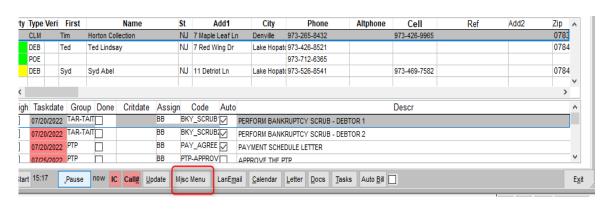

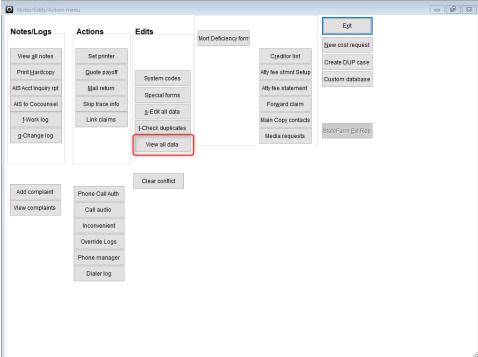

#### QS-9424 - DCAL/Docketly Screen Changes - Overview

- The DCAL screen has been enhanced to allow the three telephonic hearing fields to only be editable when the telephonic hearing check box (dcal.telehhear) is checked.
- The Docketly screen has been enhanced so that the telephonic hearing info box is no longer editable. The information for this field will be populated with the data from the aforementioned DCAL screen.

#### QS-9424 - DCAL/Docketly Screen Changes - Examples

 DCAL Screen – Navigate to the Legal Tab from the Main Case Work Screen, click [Case Calendar] button to bring up the Court Hearing Details screen.

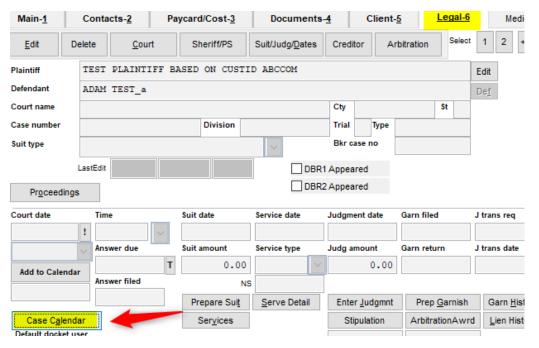

 The Tele Hearing information is located on the top right of the Court Hearing Details screen, as seen below.

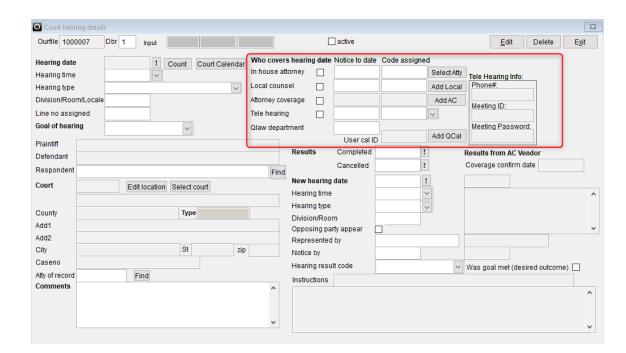

# QS-9424 - DCAL/Docketly Screen Changes - Examples

- When editing, the Tele Hearing info fields can only be edited when/if the Tele-Hearing checkbox is checked.
- Click "edit" to enable checkboxes to be selected.

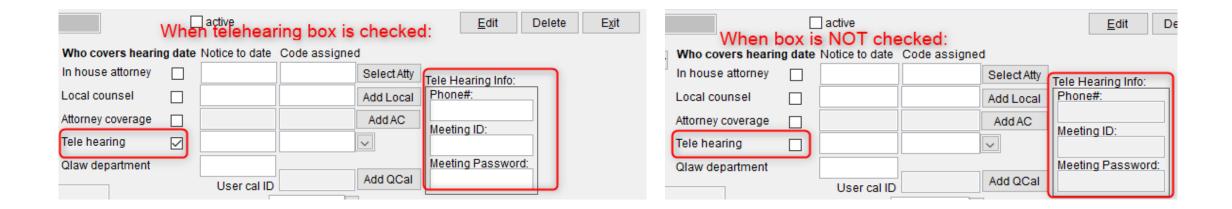

# QS-9424 - DCAL/Docketly Screen Changes - Examples

 Docketly Screen – To access the Docketly Screen, choose the [Add AC] button from the same area on the Court Hearing Details screen.

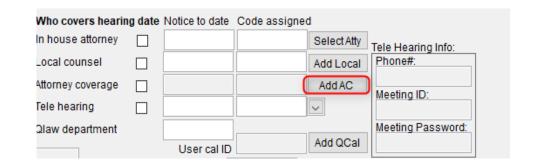

- The changes made to the Docketly Screen have made the Tele Info box read only. This field will be populated with the data from the DCAL screen.
- If further info is needed for this field, the user can place additional data in the "comments" section.

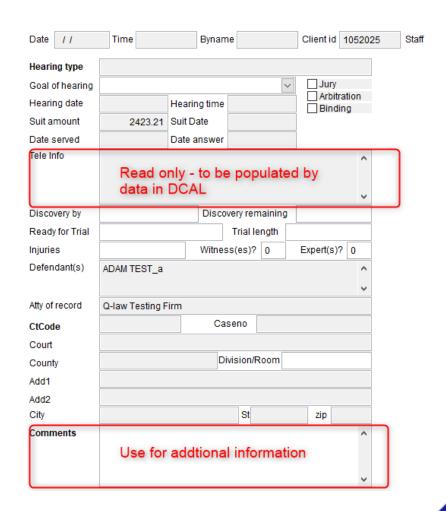

#### QS-9436 Docketly In-House Attorneys & Attorney Emails

- Historically, when adding a legal calendar record (DCAL), the system would always default the in-house attorney checkbox to true (dcal.inhouse); this has been changed.
- A new firm preference (AC\_INHOUSE) has been added to the system. When this firm preference is active, the system will now mark the in-house attorney checkbox to true when a calendar event is added.
- If the firm preference is not active, then the in-house attorney checkbox will remain unchecked when new calendar events are added.
- When the in-house attorney check box is checked/set to true, the e-mail address stored in the user setup for that attorney will now be included in the upload file to Docketly.
- For the email address to be included in the upload, an updated bridge table must be installed.
  - ➤ Please locate the casenew.dbf located in the .\install\Misc\Docketly folder and copy that file to the .\import\lcc folder; please overwrite the existing table.

#### QS-9562 Importing Claims with EDI AutoRun

Claims can now be imported with the use if EDI AutoRun. These jobs can be set up in the NEWCLAIMS section of the EDI AutoRun screen. Once set up, these can be run either manually via EDI AutoRun or can be placed on the Job Scheduler.

NOTE: this process is not currently supported for ALEGIS (Resurgent).

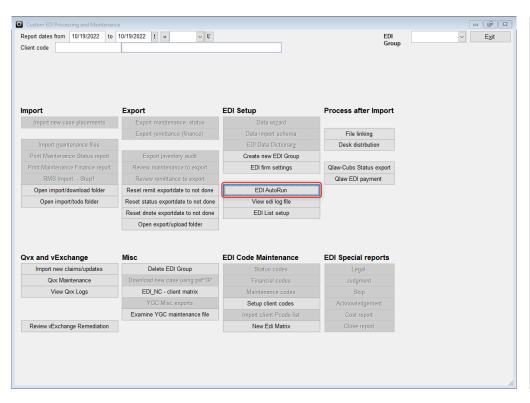

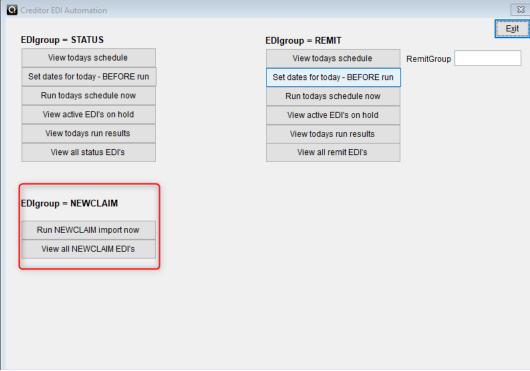

#### QS-9562 Importing Claims with EDI AutoRun

# When setting up NEWCLAIMS imports in EDI AutoRun the primary fields that need to be set up:

- Edigroup = NEWCLAIM
- Edisystem = EDI import that should be processed
- Descr = New claims import
- EDI\_Screen = New claims import
- Runprog = do edigen (this should be the program for most imports. If testing this feature and find it is not working with this command, please reach out to the client success team for program name to run.)

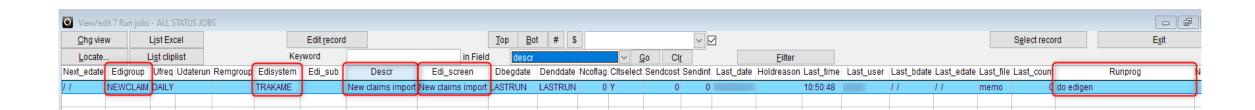

#### QS-9562 Importing Claims with EDI AutoRun

These jobs can be run on different job scheduler machines to process at the same time, the ourfiles may no longer be sequential using this method.

Sample Job scheduler command:

do ediauto with "RUN", "EDISYSTEM = 'TRAKAME' and edigroup ='NEWCLAIM'"

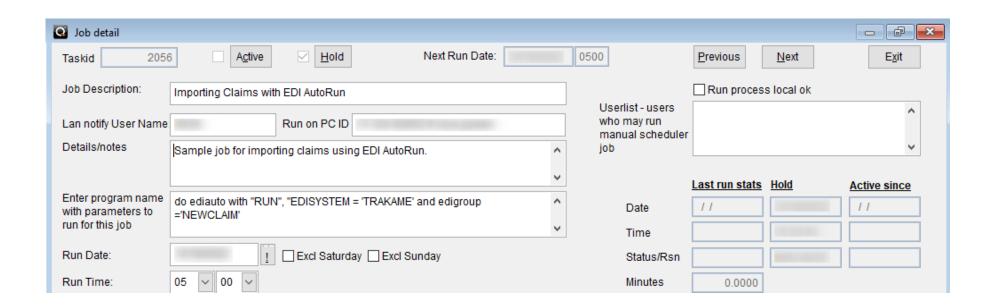

#### QS-9691 - Garnishment Type Drop Down "TAX" on the Dgarn Screen

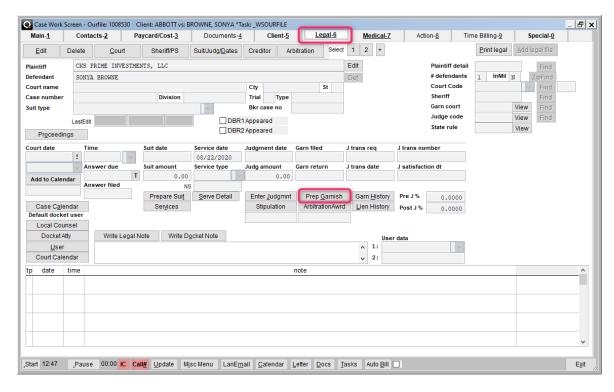

- 1. In an account, select the Legal-6 tab.
- 2. Click Prep Garnish near the middle of the Legal screen.

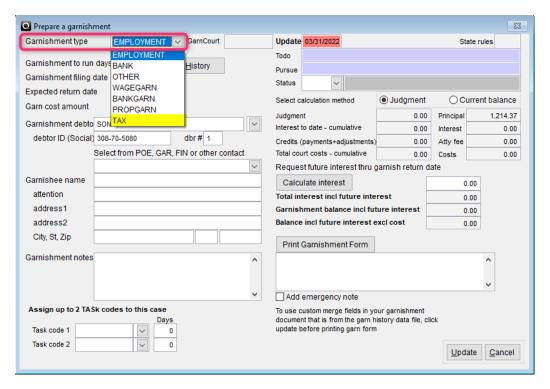

- 3. Select the Garnishment type in the top left
- 4. Select TAX in the dropdown menu.

#### QS-9932 – Additional Logging in Collection Batch Payments

 When processing batches in collection batch payments, it was reported that the ptp\_id was not always being assigned as expected. To be able to troubleshoot this further additional logging has been added to the batch posting process. The system will record anytime the Run Prep process is clicked on a batch, and what was done on each record in the batch.

#### **Collection Batch Payment process**

- 1. [Bookkeeping] -> [Collection batch payments], select batch from top left drop down menu
- 2. Click [Run prep], select [OK] on the prompt box if there were no issues
- 3. Click [BA Shuffle], select [Yes] on prompt box to lookup bank accounts, select [OK] at the prompt to confirm a new batch
- 4. Click [Validate],
- 5. Click [Auto Post], select [OK]
- 6. [Exit]
- 7. Go to ourfile, paycard, select payment record, click [View acct] and trans.ptp id should be populated with the ptp id.

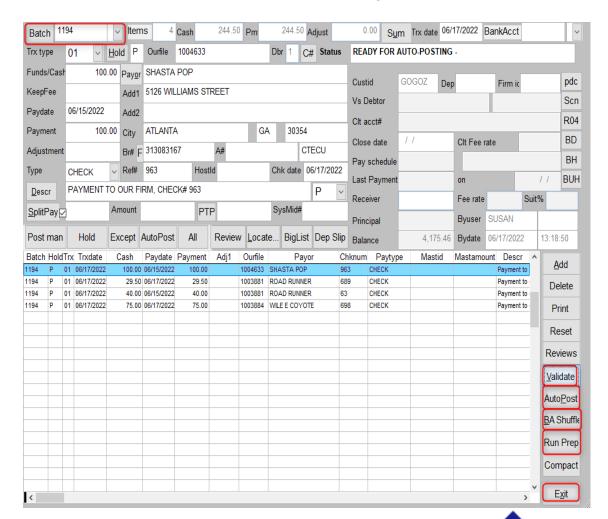

#### QS-9932 – Additional Logging in Collection Batch Payments

- If the ptp\_id is continuously not being attached to the payments, then the log file should be reviewed or provided to the to VT Client Success team for review.
- The additional logging information will be stored in (the drive where Q-LawE is stored) and will be identified as .\logs\PrePayRunPrepLog {date}.txt

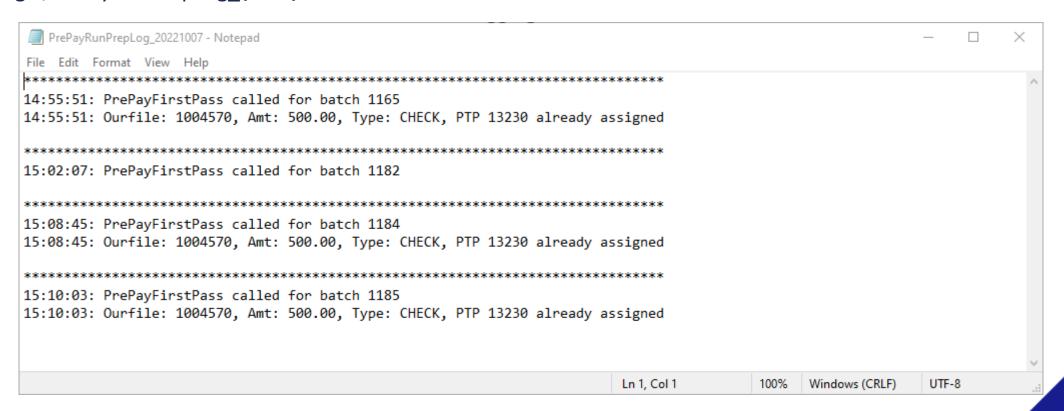

 A custom program has been created that can support importing batches of pcodes to the status table of accounts to be exported in the next status export for the EDI.

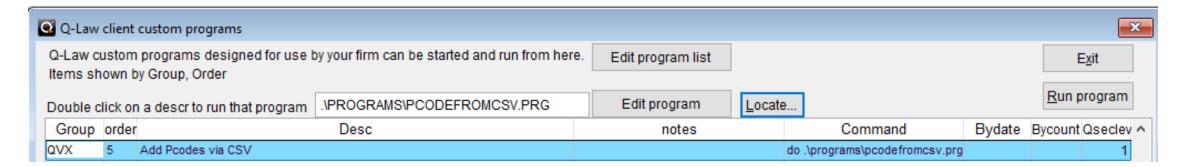

The csv should be comprised of 4 columns, all of which are required:

- Ourfile The ourfile number of the account receiving the pcode.
- Pcode The Pcode or Statid being added to the status table for export.
- **Date** Maps to status.date field, date the code is being added. If backdating, make sure the corresponding EDI export is also backdated accordingly.
- Pcodedate -Maps to status.pcodedate. For QVX reporting for backdated pcodes, use this field to specify the date that the pcode was expected to report originally.

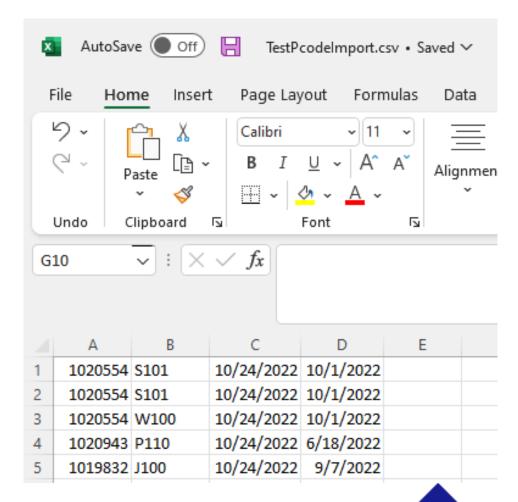

#### To run this program:

- Save your CSV in a location that Q-LawE can access.
- Navigate to the custom program in the *Custom Programs* screen. Click to highlight and populate the program box. Click [Run program].
- Click [Yes] at the prompt.

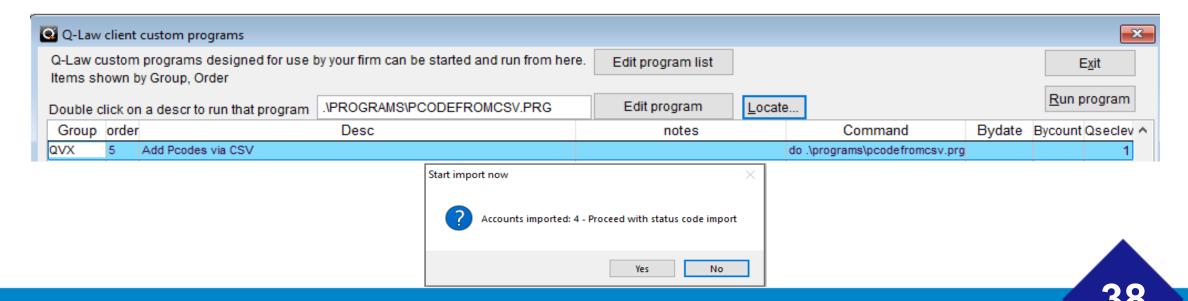

 The program will run and update each ourfile in the CSV. When finished, you will get a prompt letting you know.

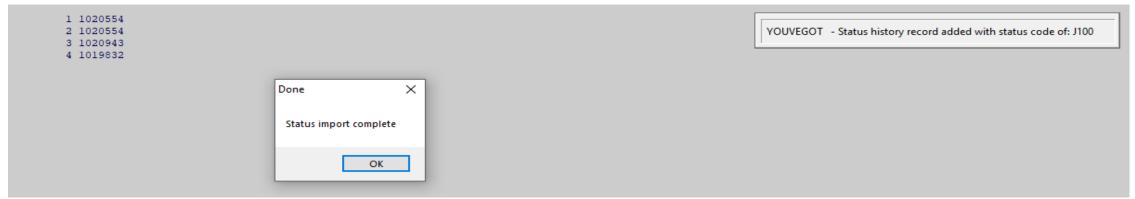

 You can do a quick data validation and see that your pcode is now showing in the status table, ready to be exported.

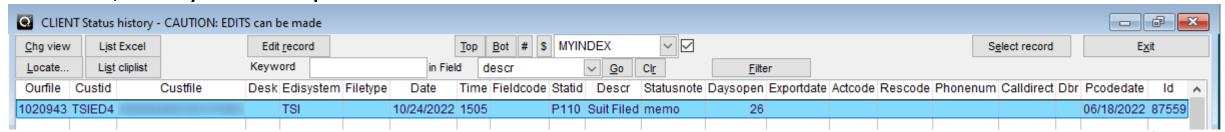

If interested in using this custom program, please reach out to the Client Success team to get a copy of the program and/or coordinate consultation/training as needed.

This will be set up and processed in the **Q-Law Custom Programs** screen in the **Maintenance** menu on the **Edi- Custom Modules- Help** Tab.